## **S3-Link Access Email Attachments of Email Messages**

## **Introduction**

This document includes steps to add a button for Email Message to access Email Attachments migrated in S3 from Email Message detail.

## **Add Button**

Follow below steps to add a new button.

- 1. Go to Setup > Object Manager > Email Message > Buttons, Links, and Actions
- 2. Click "New Button or Link"
- 3. Set below attribute values and click Save

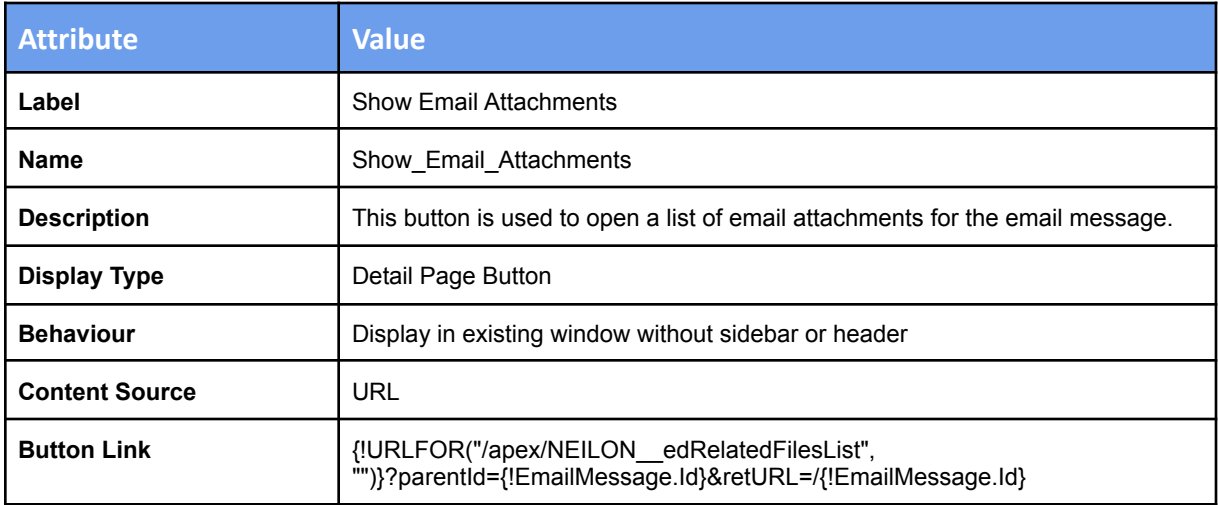

## **Add button in Email Message Detail**

Follow below steps to add above button in the Email Message detail

- 1. Go to Setup > Object Manager > Email Message > Page Layouts
- 2. Edit "Email Message Layout"
- 3. Add "Show Email Attachments" button in "Salesforce Mobile and Lightning Experience Actions" & "Email Message Detail" section

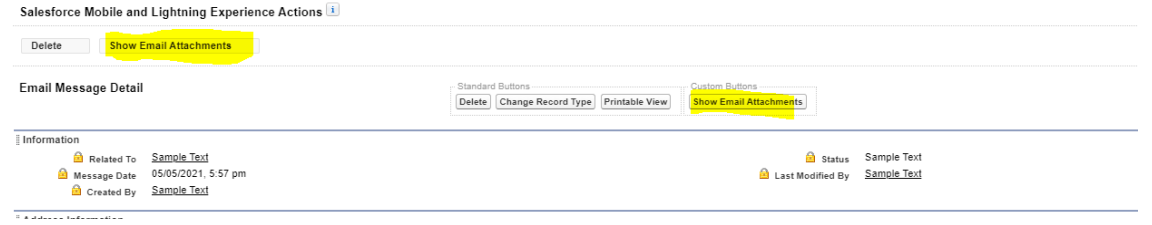

4. Click Save